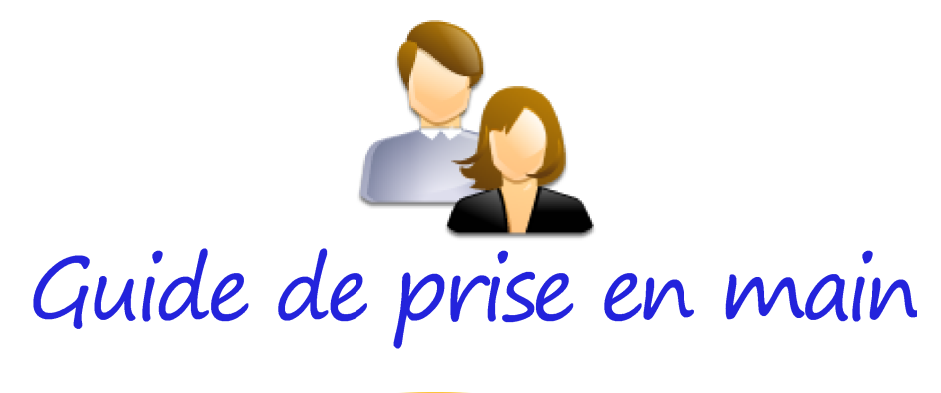

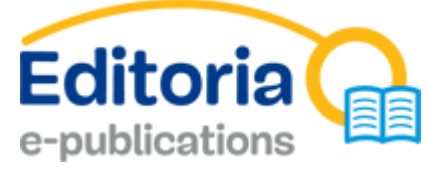

# à l'usage du Citoyen

PUBLICATIONS EN RÉGION DE BRUXELLES-CAPITALE

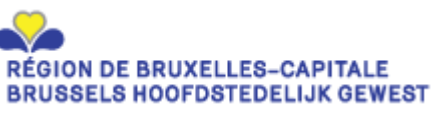

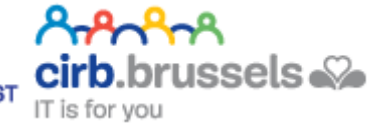

Editoria e-publications est un service du CIRB www.cirb.be

## PRÉSENTATION

## Votre espace de consultation de publications régionales

Editoria e-publications est un espace de consultation de publications en Région de Bruxelles-Capitale disponible à l'adresse http://publi.irisnet.be .

Vous y trouverez des informations relatives à votre région et à votre entité communale sous forme de documents électroniques, librement téléchargeables.

Plusieurs modes de navigation peuvent vous être offerts selon les droits que vous possédez :

• Citoyen : vous avez la possibilité de consulter les documents publics de communes et d'organes régionaux ou communautaires en Région de Bruxellescapitale ;

• Citoyen authentifié avec droits de consultation de document restreint : vous avez la possibilité de consulter les documents public des administrations communales, organismes et région mais aussi les documents de (des) l'organisation(s) ou (des) catégorie(s) pour lesquelles vous avez droit de consultation.

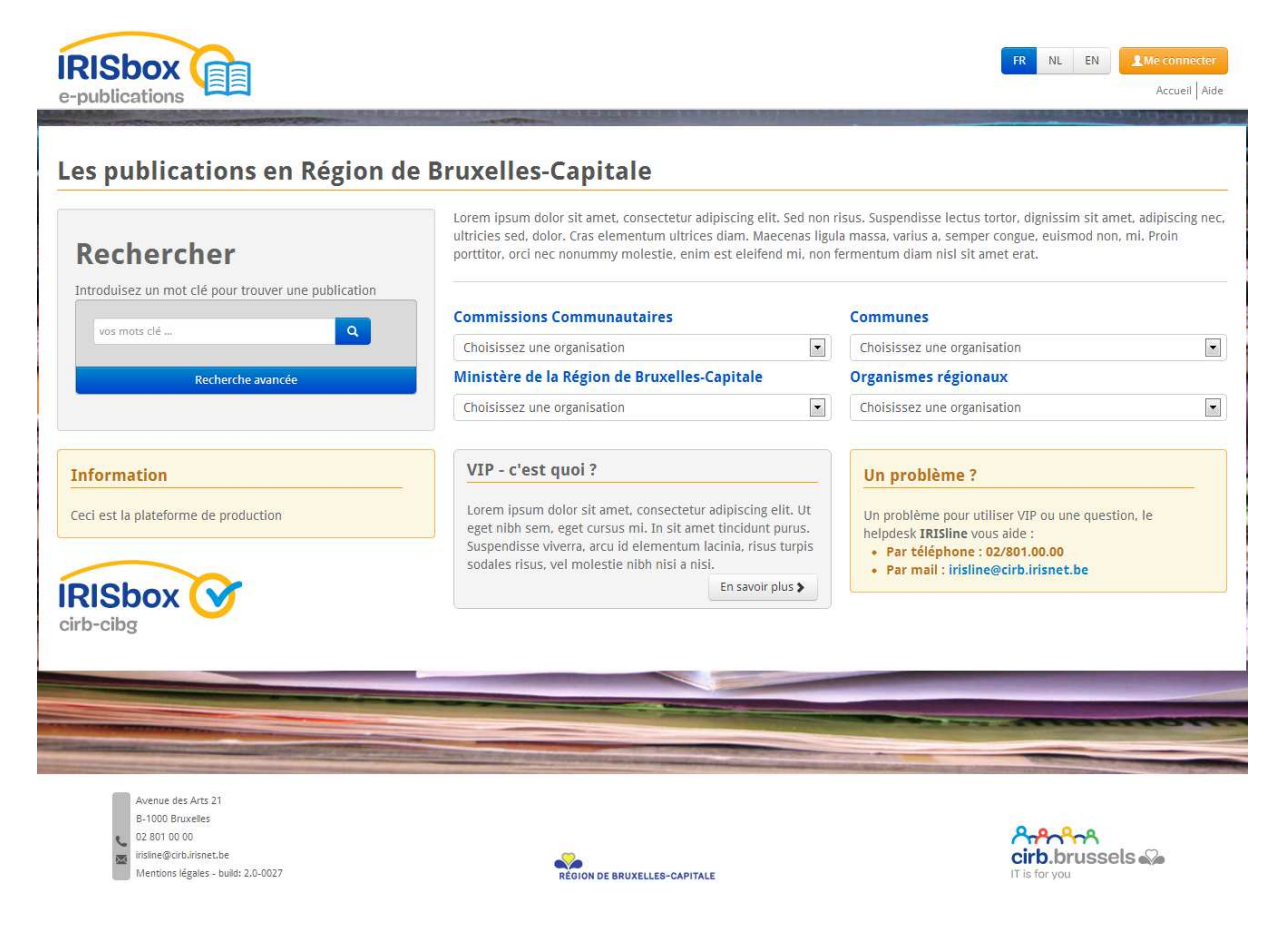

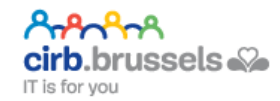

## RECHERCHER UNE PUBLICATION

Plusieurs moyens de recherche sont mis à votre disposition afin de trouver une publication : utilisation du moteur de recherche (cadre « Rechercher »), utilisation des listes déroulantes « Communes », « Organismes régionaux », « Commissions Communautaires » ou « Ministère de la Région de Bruxelles-Capitale ».

## Moteur de recherche

Le moteur de recherche permet une recherche simple (par un ou plusieurs mots-clés) ou une recherche avancée (par « Organisations », sur le « Titre », « Contenu », « Titre et contenu », une « Date » ou une « Période » donnée).

## Recherche simple

Dans le cadre « Rechercher », dans la zone d'encodage, encodez un mot-clé<sup>-Note: actuellement</sup> Il n'y a pas de possibilité de rechercher par une combinaison de plusieurs mots-clés -. Pour lancer la recherche, appuyez sur la touche entrée de votre clavier ou cliquez sur l'icône de recherche q (loupe).

Selon le mot-clé au bout de quelques secondes à minutes, les résultats sont affichés à l'écran.

#### Lorem ipsum dolor sit amet, consectetur adipiscing elit. Sed non risus. Suspendisse lectus tortor, dignissim sit amet, adipiscing nec,<br>ultricies sed, dolor. Cras elementum ultrices diam. Maecenas ligula massa, varius a, se Rechercher porttitor, orci nec nonummy molestie, enim est eleifend mi, non fermentum diam nisl sit amet erat. Introduisez un mot clé nour trouver une publication 982 résultats frouvés pour taxes  $\alpha$ taxes Montre la date de création  $ATitre$ FR E  $NL$ EN F 0001 - Marchés publics  $\begin{tabular}{|c|c|} \hline \multicolumn{1}{|c|}{\textbf{1}} & \multicolumn{1}{|c|}{\textbf{2}} \\ \hline \multicolumn{1}{|c|}{\textbf{3}} & \multicolumn{1}{|c|}{\textbf{4}} \\ \hline \multicolumn{1}{|c|}{\textbf{5}} & \multicolumn{1}{|c|}{\textbf{6}} \\ \hline \multicolumn{1}{|c|}{\textbf{6}} & \multicolumn{1}{|c|}{\textbf{7}} \\ \hline \multicolumn{1}{|c|}{\textbf{6}} & \multicolumn{1}{|c|}{\textbf{7}} \\ \hline \multicolumn{1}{|c|$  $\boxed{\pm}$ 0003 - Règlement frais recouvrement créances  $\boxed{\color{blue}\blacktriangle}$  $\boxed{\color{blue}\blacktriangle}$ 0007 - Ecoles communales francophones et néerlandophones - Services  $\boxed{\color{blue}\blacktriangle}$  $\boxed{\pm}$ d'accueil 0008 - Taxes sur la délivrance d'actes et documents administratifs - Modification  $\sqrt{2}$  $\boxed{\color{blue}\blacktriangle}$  $\mathbf{E}$ 0010 - Compte 2011  $\boxed{\color{blue}\blacktriangle}$ 0010 - Modifications budgétaires 1  $\boxed{\pm}$  $\boxed{\pm}$  $\boxed{\color{blue}\blacktriangle}$ 0011 - Budget 2013  $\begin{tabular}{|c|c|} \hline \multicolumn{3}{|c|}{\textbf{A}}\\ \hline \multicolumn{3}{|c|}{\textbf{A}}\\ \hline \multicolumn{3}{|c|}{\textbf{A}}\\ \hline \multicolumn{3}{|c|}{\textbf{A}}\\ \hline \multicolumn{3}{|c|}{\textbf{A}}\\ \hline \multicolumn{3}{|c|}{\textbf{A}}\\ \hline \multicolumn{3}{|c|}{\textbf{A}}\\ \hline \multicolumn{3}{|c|}{\textbf{A}}\\ \hline \multicolumn{3}{|c|}{\textbf{A}}\\ \hline \multicolumn{3}{|c|}{\textbf{A$  $\boxed{\color{blue}\blacktriangle}$ 0011 - Modifications budgétaires 3  $\boxed{\color{blue}\blacktriangle}$  $\mathbf{E}$ 0013 - Stationnement réglementé - zones bleues  $\boxed{\color{blue}\textbf{1}}$

## Les publications en Région de Bruxelles-Capitale

Le principe des métacaractères (wild-card ou joker) est appliqué dans la recherche par mot-clé.

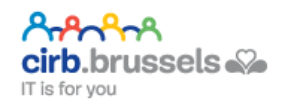

### Exemple :

Lancer une recherche sur « Commun » affichera aussi les résultats pour « Communal », « Communes », etc. Le principe de la recherche avec métacaractère ne s'applique pas aux caractères situés au début de celui-ci. Ainsi la recherche n'affichera pas « excommuniée ».

Recherche avancée

Dans le cadre « Rechercher », cliquez sur le bouton « RECHERCHE AVANCÉE ». La zone de recherche incluant les fonctions avancées s'étend.

Vous avez la possibilité d'exécuter des recherches plus approfondies avec les éléments suivants :

• Organisations : permet de rechercher les publications sur toutes les organisations ou une organisation précise ;

• Titre : le ou les mots-clés ne seront recherché que sur le titre de la publication ;

• Contenu : le ou les mots-clés ne seront recherché que dans le contenu de la publication ;

Date : permet de rechercher sur une date précise où la ou les publications ont étés mises à disposition dans Editoria e-publications ;

• Période : permet de recherche sur une période précise où la ou les publications ont étés mises à disposition dans Editoria e-publications.

Pour lancer la recherche, appuyez sur la touche entrée de votre clavier ou cliquez sur l'icône de recherche **q** (loupe).

Identiquement les résultats apparaissent au bout de quelques secondes à minutes.

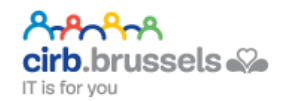

### Les publications en Région de Bruxelles-Capitale

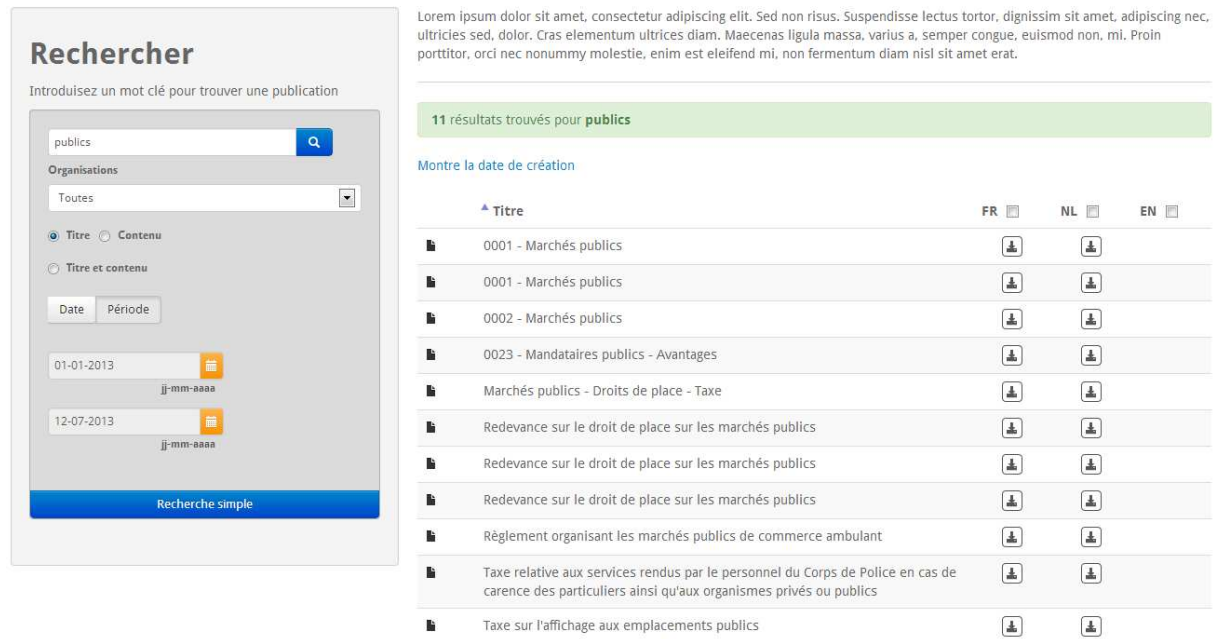

Listes déroulantes

Liste déroulante « Communes »

Vous avez la possibilité de sélectionner une administration ou un organisme dans une liste déroulante.

Dès la sélection de l'administration ou de l'organisme vous êtes redirigés vers l'espace de publication de celle ou celui-ci.

Cet espace de publication peut contenir des répertoires (sous espace de publication). Si vous cliquez sur un répertoire (sous espace de publication), vous pouvez avoir accès à d'autres sous-espace de publication ou à des publications.

### Légende des symboles utilisés :

Les espaces de publications sont identiques à une arborescence de dossiers et fichiers d'un ordinateur.

- $\triangleright$  représente un espace de publication (répertoire)
- représente une publication (document)
- $\frac{1}{2}$  indique que la publication peut être téléchargée

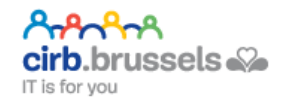

Vous avez la possibilité de naviguer dans les espaces de publication via les hyperliens qui vous sont présentés.

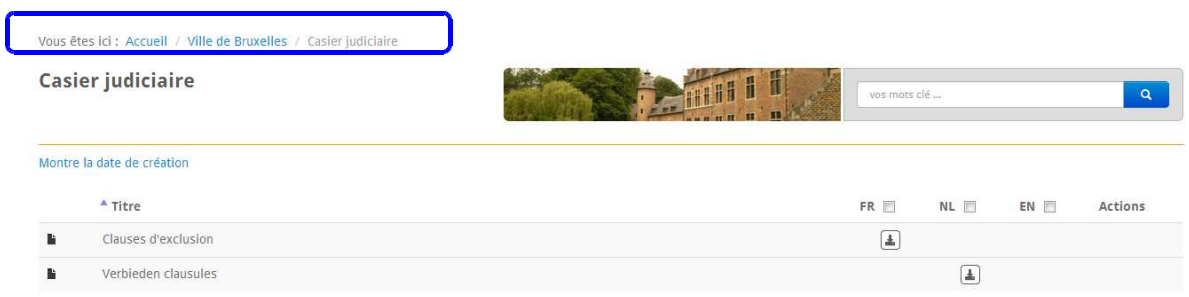

Liste déroulante « Organismes régionaux »

Le principe de la liste déroulante « Organismes régionaux » est identique à celle des communes mais à destination des Organismes régionaux.

Liste déroulante « Commissions Communautaires »

Le principe de la liste déroulante « Commissions Communautaires » est identique à celle des communes mais à destination des organismes communautaires.

Liste déroulante « Ministère de la Région de Bruxelles-capitale »

Le principe de la liste déroulante « Ministère de la Région de Bruxelles-Capitale » est identique à celle des communes mais à destination du Ministère de la Région de Bruxelles-Capitale (MRBC).

Filtrer les résultats

Lorsque des résultats de recherche ou un espace de publication présentant des publications (documents) sont renvoyés, il est possible de filtrer sur la langue que vous désirez.

Pour activer ce filtre (sans enlever les résultats de recherche) il est nécessaire de cocher la langue de votre choix sise sur le dessus de la colonne permettant le téléchargement des documents.

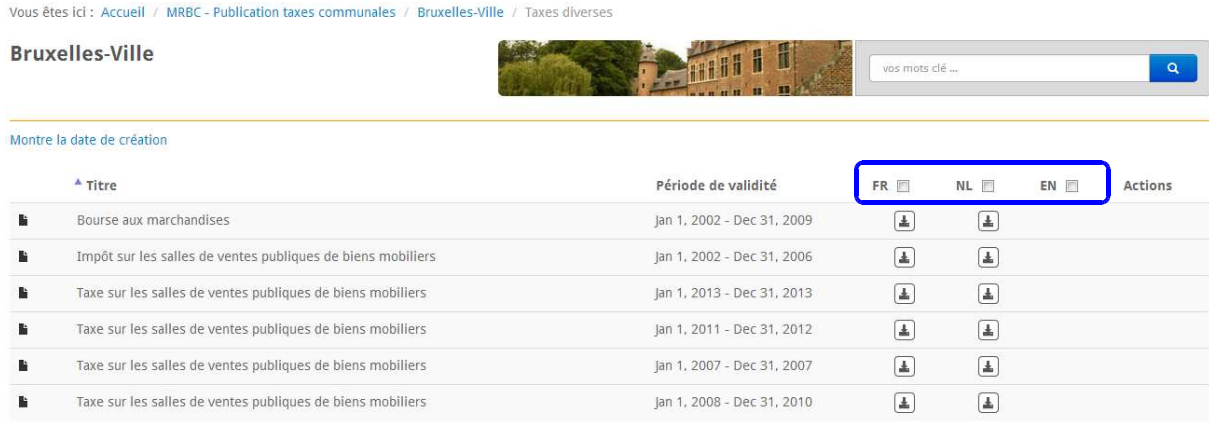

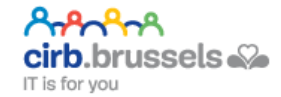

Les filtres sont dynamiques et s'affichent directement. Pour ré-afficher tous les résultats de la recherche ou de l'espace de publication il est simplement nécessaire de décocher le filtre.

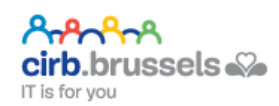

## CONSULTER UNE PUBLICATION

Lorsque vous avez trouvé la publication que vous désirez consulter, vous pouvez la télécharger en cliquant sur l'icône «  $\frac{1}{2}$  ». La publication s'enregistre sur votre ordinateur.

Vous pouvez ouvrir la publication avec le logiciel associé à son extension.

Les différents formats de publications supportés sur la plateforme Editoria epublications sont :

. TXT : fichier de texte simple sans mise en forme ;

.RTF : fichier de texte mis en forme ;

• .PD F : fichier de document portable, lisible avec une application permettant de lire cette extension (p.e. : votre navigateur et son extension PDF par défaut, Adobe Acrobat Reader, Vindaloo, PSView, ... - note : une liste de lecteur de document portable est disponible à l'adresse www.pdfreaders.org -);

• .O D T, .O D P, .O D G, .O D S : extension de la suite bureautique LibreOffice et OpenOffice.org ;

.  $\tt{box(x)}$ , .  $xLs(x)$ , .  $PPT(x)$  : extension de la suite bureautique Microsoft Office.

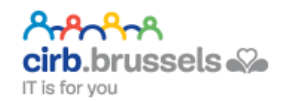